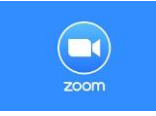

## 【Zoom 使用のご説明書】

以下の手順でご参加ください。\*会議参加のための Zoom 使用は無料です。

- インターネットの検索サイトで「Zoom」を検索してください。
- または、<https://zoom.us/join> にアクセスしてください。
- お使いのパソコンに Zoom がまだダウンロードされていない場合は、上記 URL をクリックされます とダウンロード用ボタンが現れますので、クリックしてダウンロード頂ければと存じます。
- 「ミーティングに参加する」をクリックしてください。

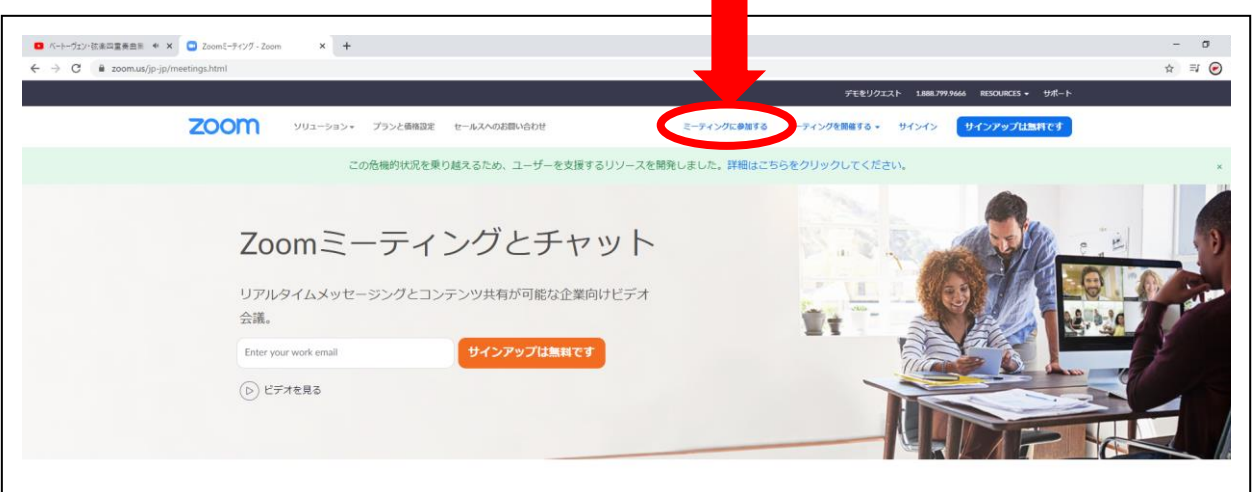

ご案内に記載致しました ID を入力してください。

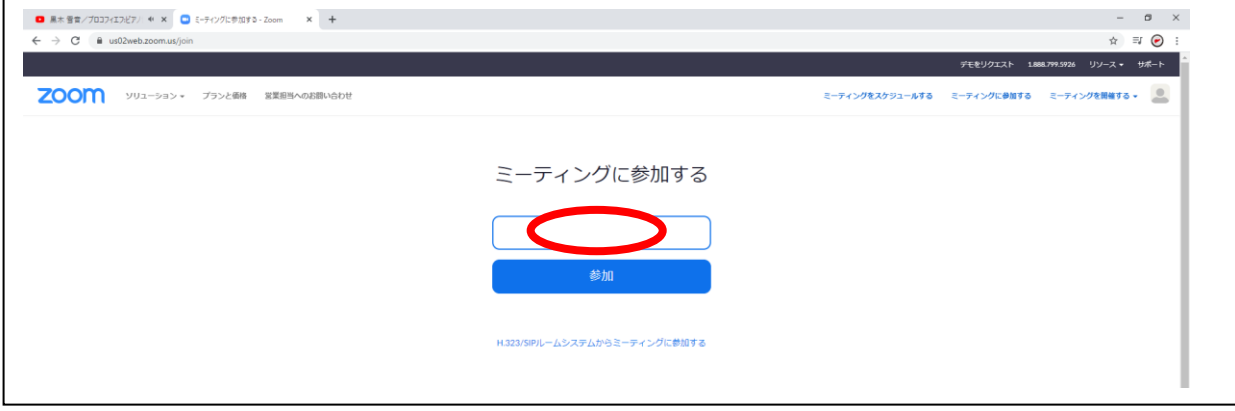

参加者名欄は「漢字の姓・名(ご所属)」を入力ください。

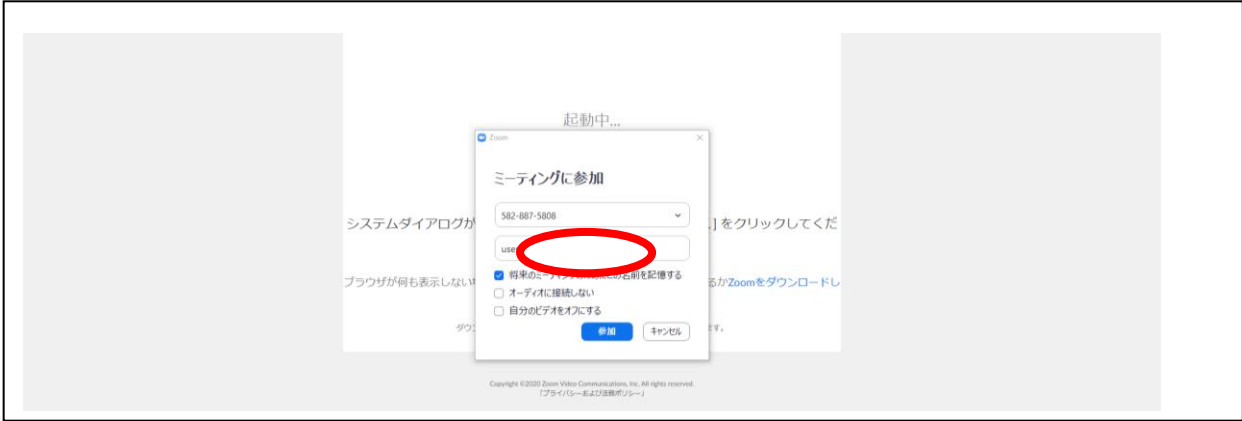

⑦ ご案内に記載致しましたパスワードを入力してください。

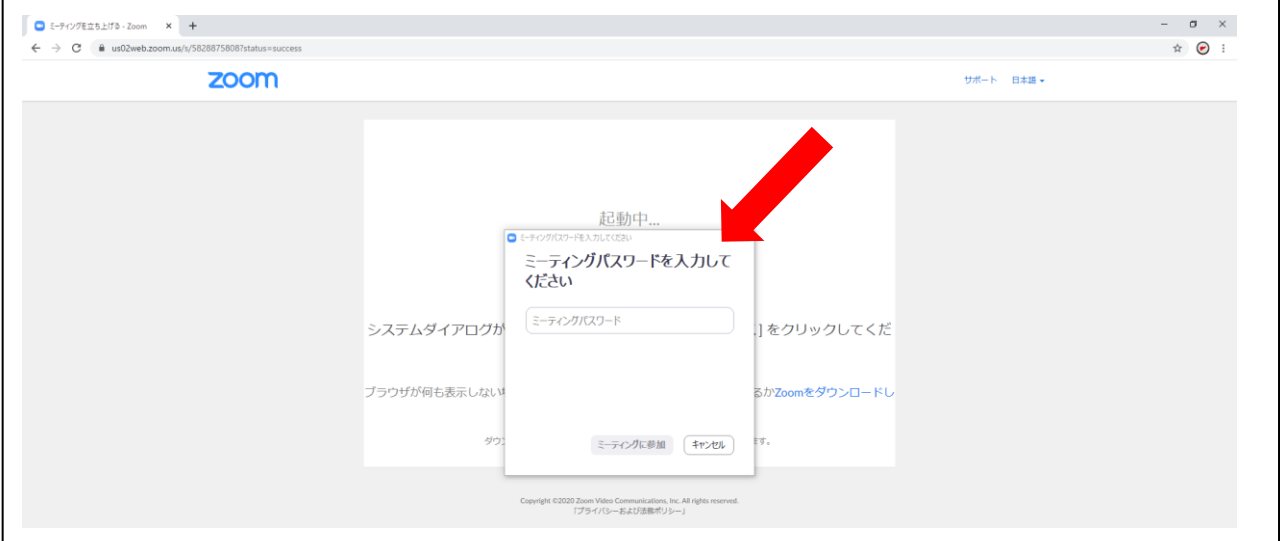

⑧ ホストがミーティング接続を開始するのをお待ちください。学会との接続が開始致します。

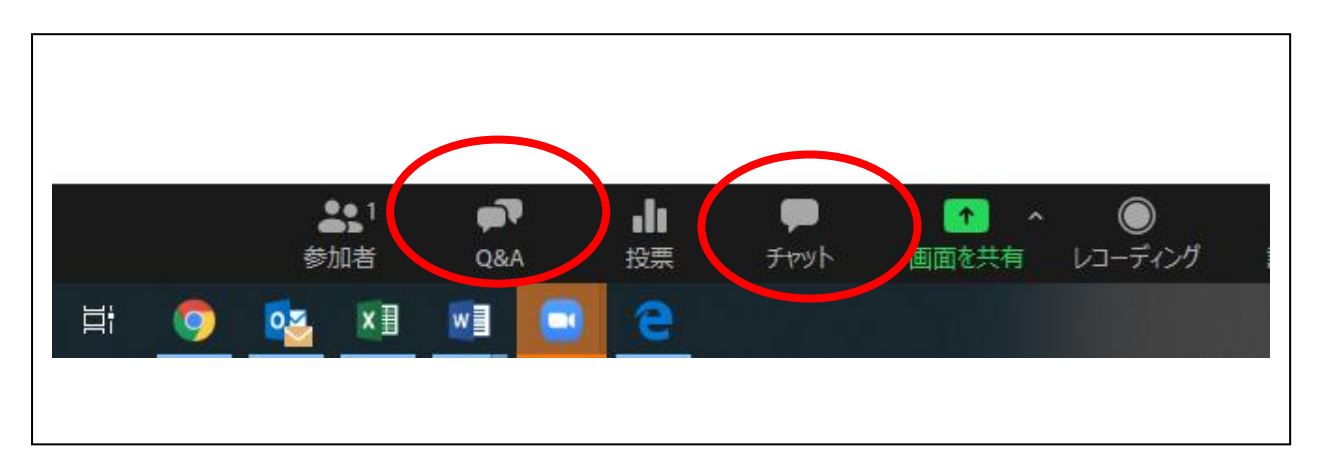

⑨ Q&Aやチャットにご入力頂くことで、文章でのご連絡も可能です。学術集会講演のご質問につい てはQ&A欄にお送りください。その他、事務的なご連絡はチャットをご利用頂ければ幸いです。

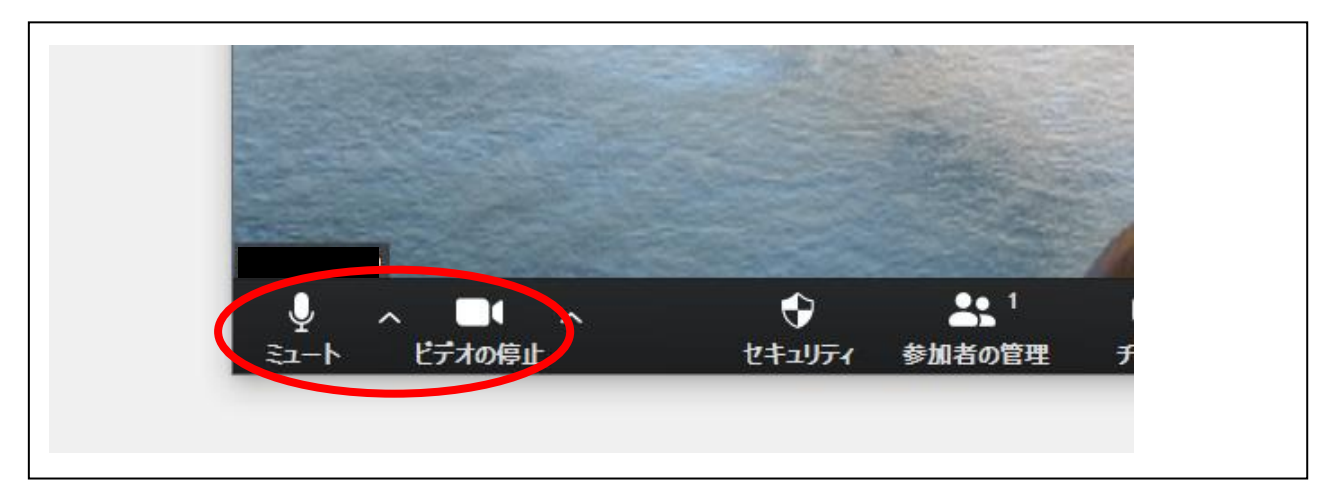

\*演者・座長の方(パネリスト)は、カメラとマイクがコンピューターに接続されていることを確認 してください。カメラを作動される際は、画面左下の「ビデオの開始」をクリックしてください。発 言される時は画面左下のマイクをクリックしてミュートを解除してお話しください。 \*一般の参加者の方はカメラとマイクの設定は不要でございます。 \*ご不明な点がございましたら事務局へお尋ねください。